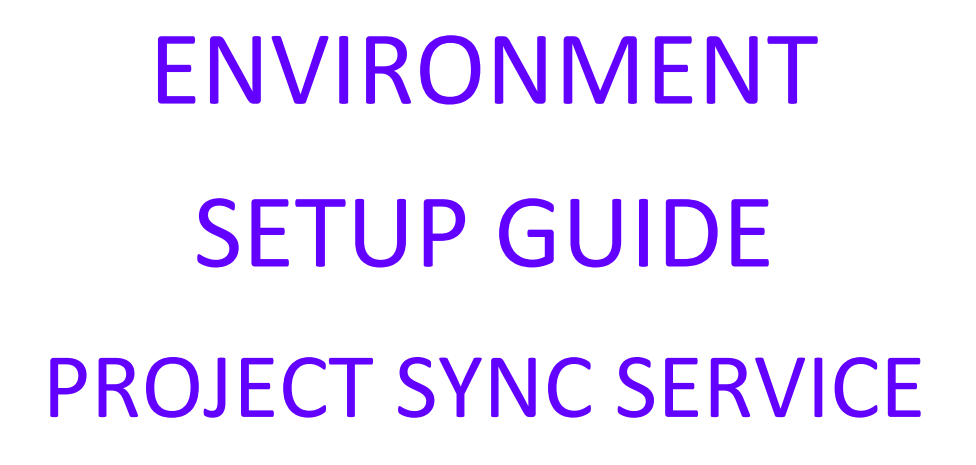

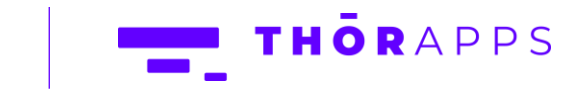

Copyright © 2013-2019 www.thorapps.com

## REFERENCES

This guide is part of ThorApps – ProjectSync Service product documentation. We encourage you to click through the links below to learn about using the ProjectSync Service app:

- 1. [Installation Guide](https://projectsync.thorapps.com/Help/ThorApps%20ProjectSync%20Service%20Installation%20Guide.pdf)
- 2. Environment Setup Guide (this document)
- 3. User [Guide](https://projectsync.thorapps.com/Help/ThorApps%20ProjectSync%20Service%20User%20Guide.pdf)
- 4. [Purchasing Guide](https://support.thorapps.com/Downloads/ThorApps%20Online%20Services%20Purchasing%20Guide.pdf)
- 5. [Uninstall Guide](https://projectsync.thorapps.com/Help/ThorApps%20ProjectSync%20Service%20Uninstall%20Guide.pdf)

## **OVERVIEW**

All ThorApps Online services support the concept of "Environments" which allows you to access common content managed by our Apps from multiple Site Collections. This feature allows you to keep a level of separation between different Site Collections. For example, you could keep your HR information separate from your regular Teams sites. You can also use this feature to keep Development or Testing environments in separated from your Production environment. In addition to keeping content separate, you may also wish to access the same content from different site collections, for example content available through Team sites could also be accessible from a root Intranet site.

### **PREREQUISITES**

To follow this guide, you will need the following:

- ThorApps Project Sync Service app installed to a SharePoint Online PWA site collection
- Site Collection Administration permissions
- An understanding of basic SharePoint terminology and navigation

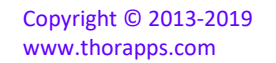

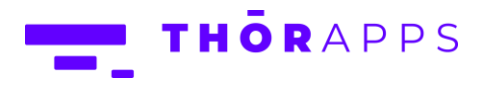

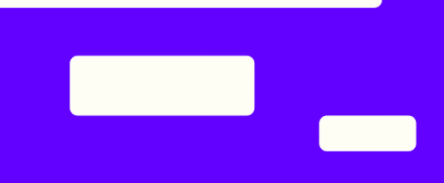

# **SETUP**

From the Site contents of your SharePoint PWA site, click on the app "ThorApps – Project Sync Service".

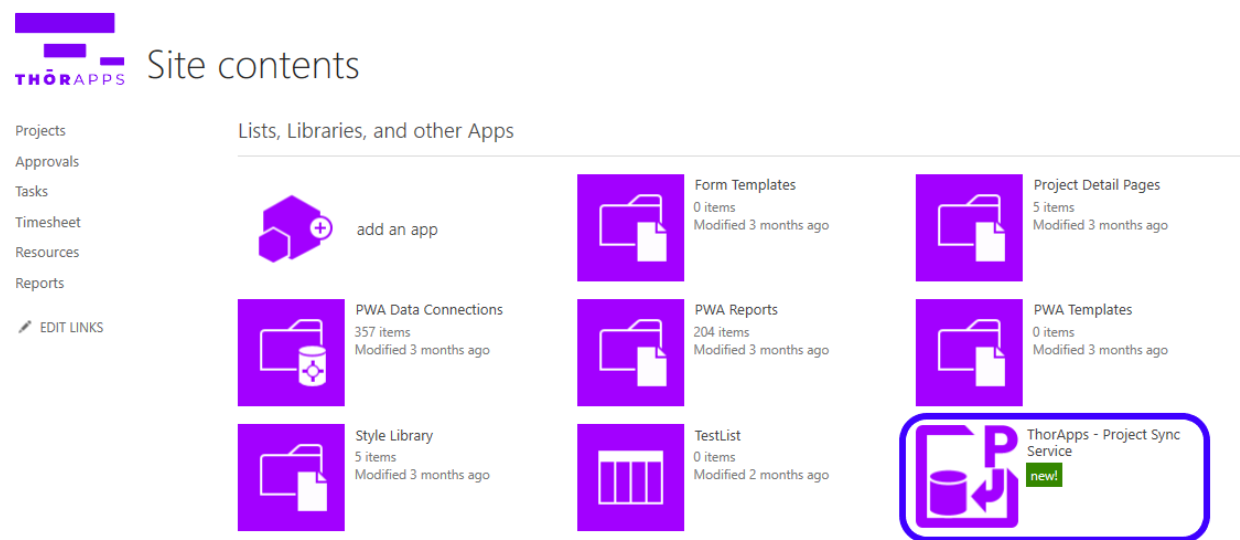

This will navigate you through to our Setup wizard. Click the "Next" button.

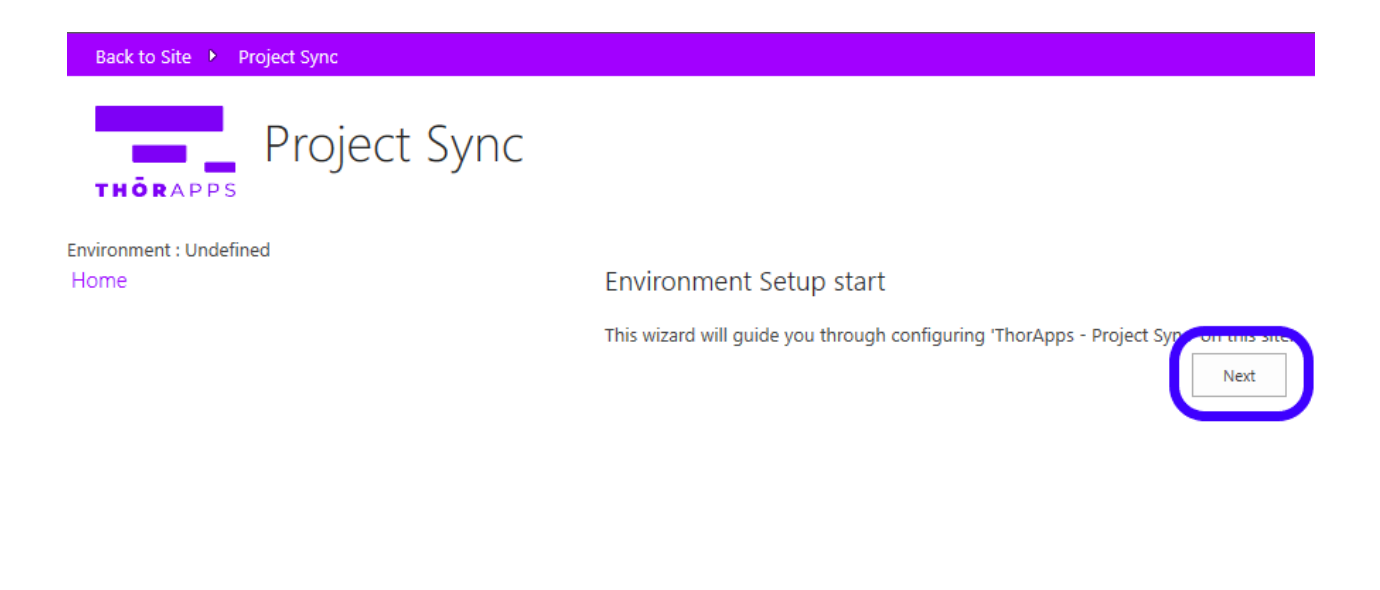

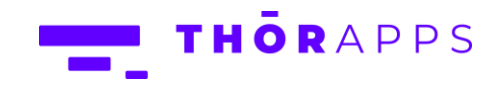

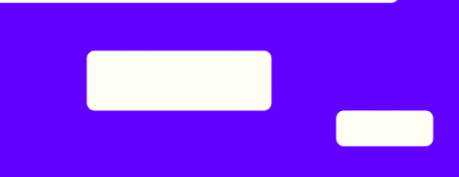

Enter some appropriate details to describe your environment.

For example, if this is for a development site, "DEV" for the abbreviation and "Development" for the full name.

Click the "Next" button.

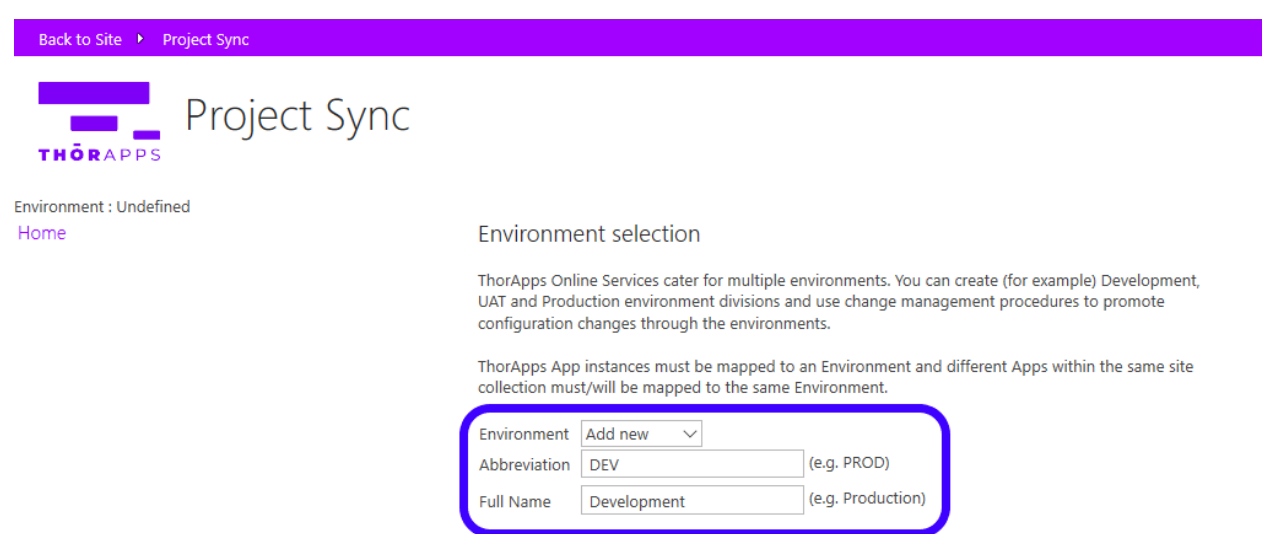

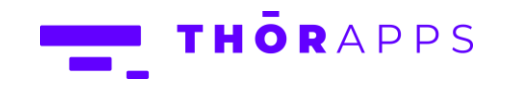

Previous

Next

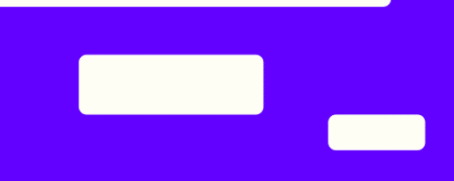

If you wish to use you own report server, select the option below and fill out the required fields.

Click the button "Next".

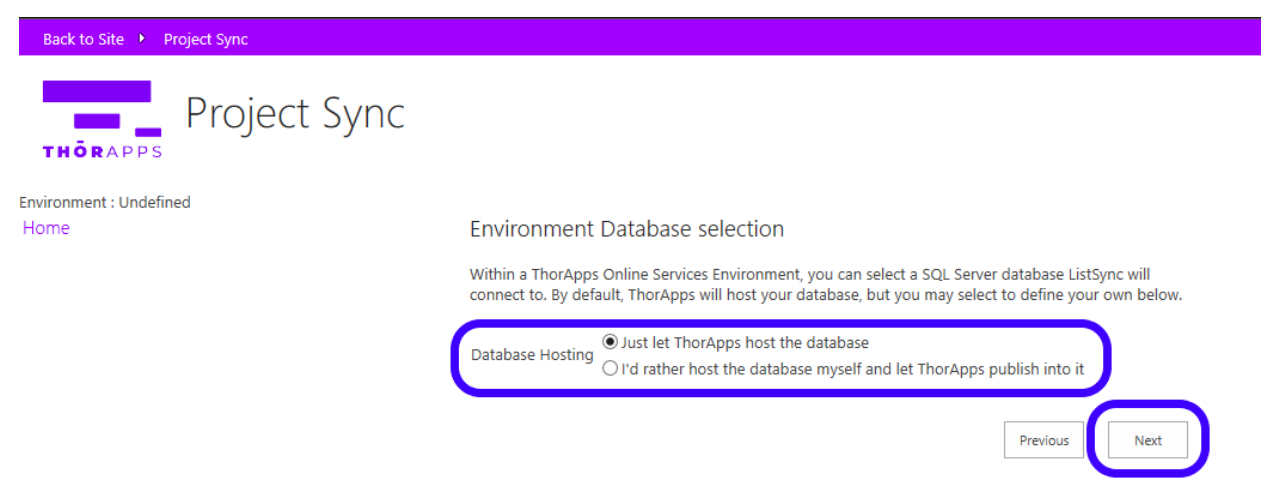

### Click "Finish" to complete the wizard.

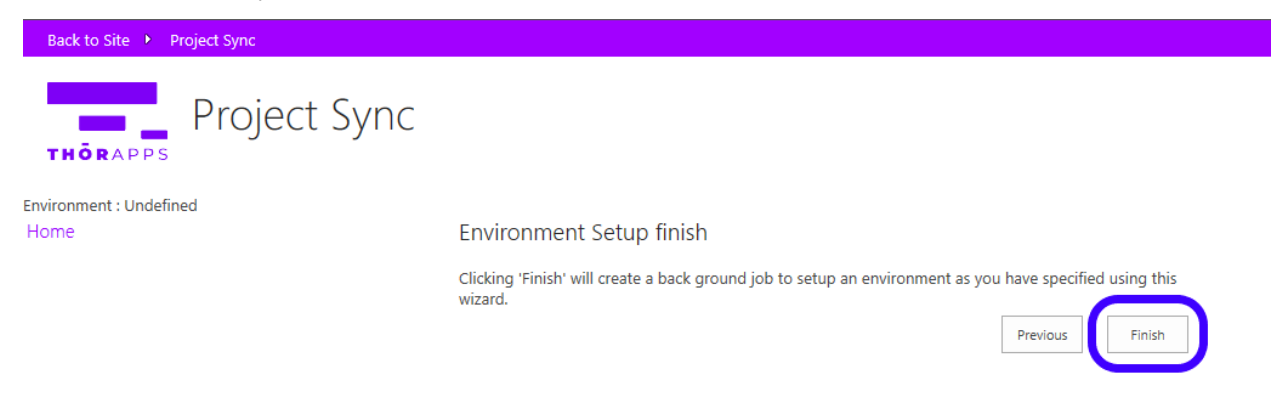

Copyright © 2013-2019 www.thorapps.com

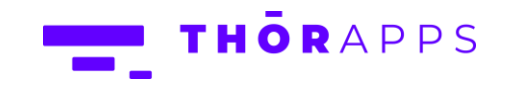

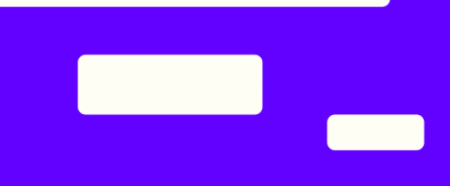

This takes a few minutes, during which you will be prompted to setup a service account.

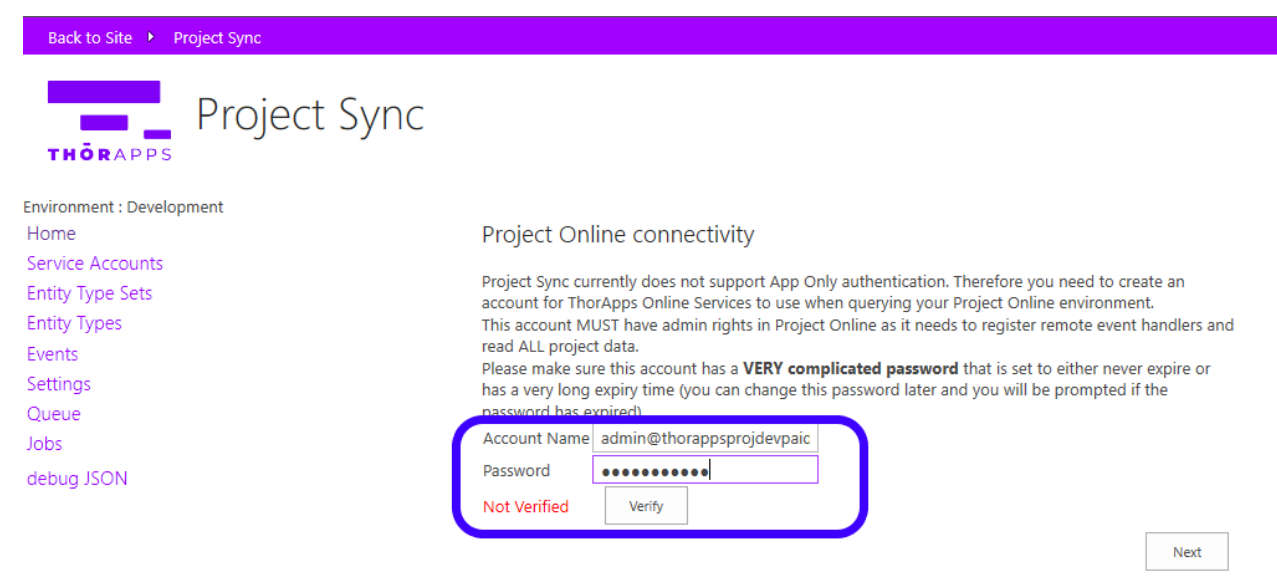

Enter the service account name and password and click "Verify" to confirm it is valid.

#### Click "OK".

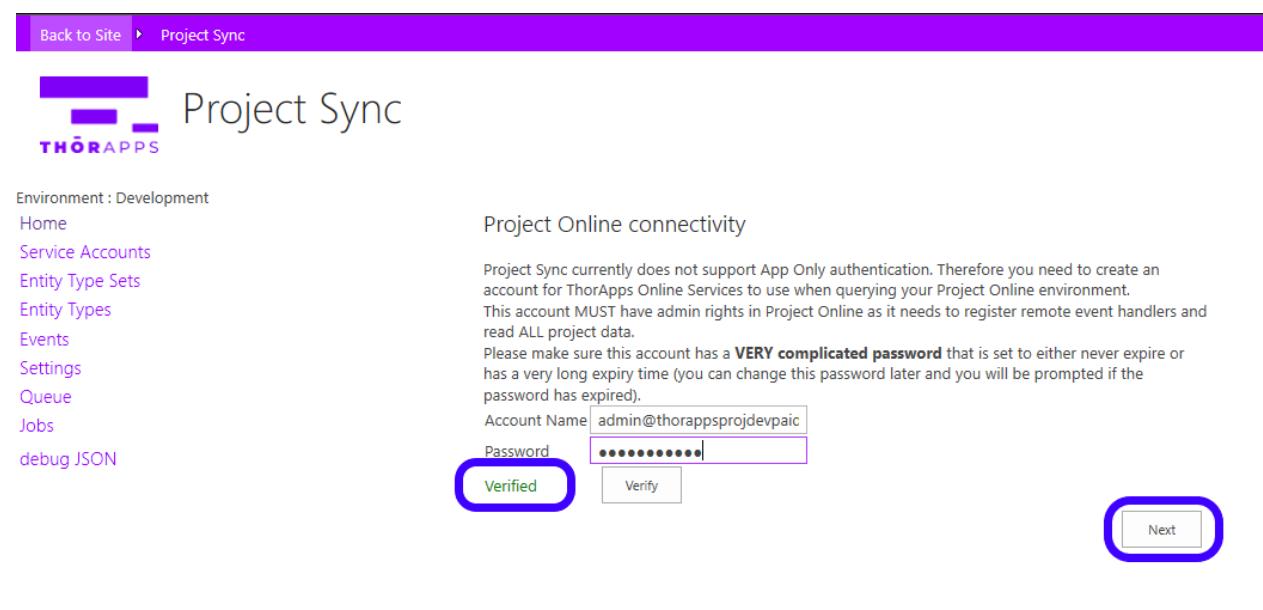

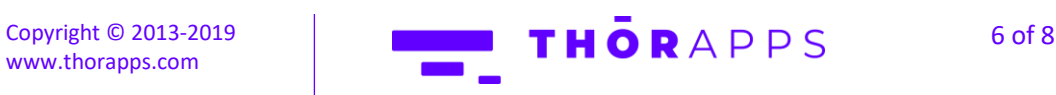

Click "Finish".

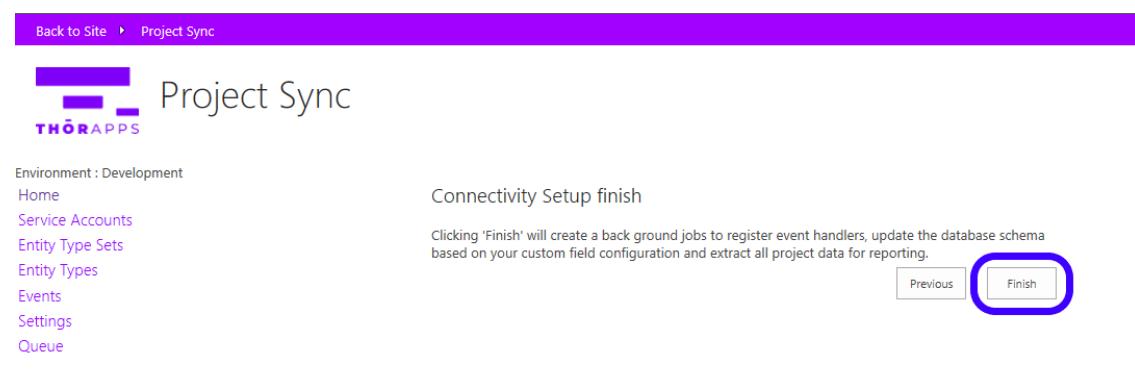

You will be navigated to the "Jobs" page once set-up is complete.

Click "Back to site" in the upper left corner.

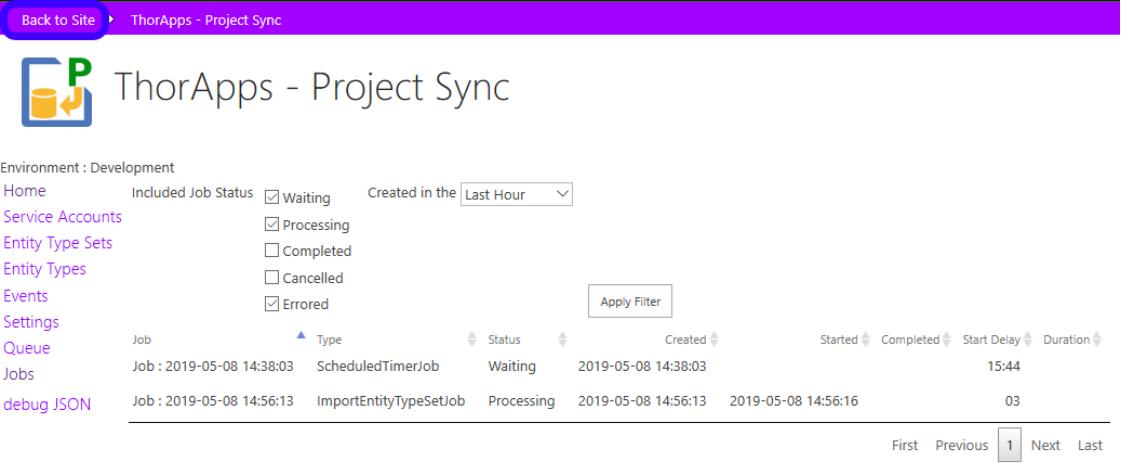

## NOW WHAT?

If you would like directions on purchasing a subscription, follow the **Purchasing Guide**.

## ANY QUESTIONS?

Contact our team of specialists at info@thorapps.com.

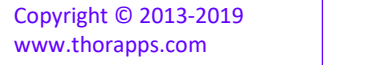

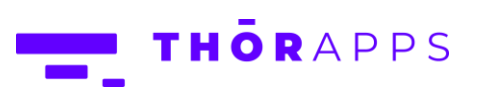

7 of 7